# **Network Bullet Cameras**

Quick Guide

Manual Version: V1.05

Thank you for purchasing our product. If there are any questions, or requests, please do not hesitate to contact the dealer.

#### **Notice**

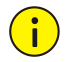

*The default password is used for your first login. To ensure account security, please change the password after your first login. You are recommended to set a strong password (no less than eight characters).*

- The contents of this document are subject to change without prior notice. Updates will be added to the new version of this manual. We will readily improve or update the products or procedures described in the manual.
- Best effort has been made to verify the integrity and correctness of the contents in this document, but no statement, information, or recommendation in this manual shall constitute formal guarantee of any kind, expressed or implied. We shall not be held responsible for any technical or typographical errors in this manual.
- The product appearance shown in this manual is for reference only and may be different from the actual appearance of your device.
- This manual is a guide for multiple product models and so it is not intended for any specific product.
- Due to uncertainties such as physical environment, discrepancy may exist between the actual values and reference values provided in this manual. The ultimate right to interpretation resides in our company.
- Use of this document and the subsequent results shall be entirely on the user's own responsibility.

#### **Environmental Protection**

This product has been designed to comply with the requirements on environmental protection. For the proper storage, use and disposal of this product, national laws and regulations must be observed.

### **Conventions**

#### Document Conventions

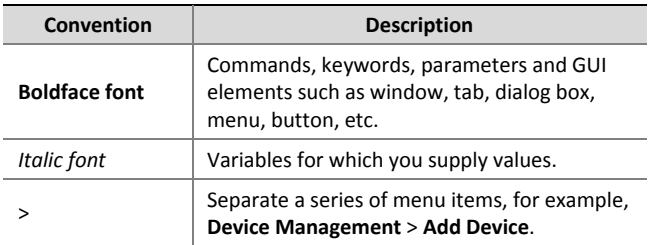

### Symbols

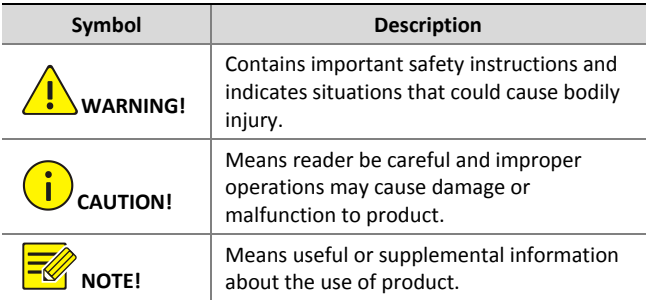

# **Safety and Compliance Information**

# Conventions Used Symbol

The symbols in this chapter are shown in the following table. They are used to remind the reader of the safety precautions during equipment installation and maintenance.

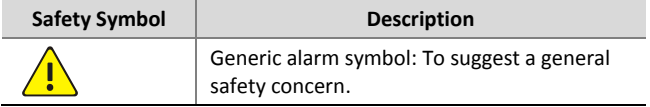

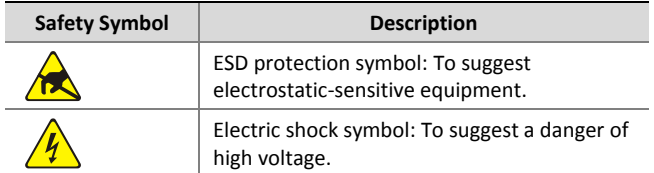

## Safety Information

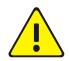

#### **WARNING!**

*Installation and removal of the unit and its accessories must be carried out by qualified personnel. You must read all of the Safety Instructions supplied with your equipment before installation and operation.*

#### **Warnings:**

- If the product does not work properly, please contact your dealer. Never attempt to disassemble the camera yourself. (We shall not assume any responsibility for problems caused by unauthorized repair or maintenance.)
- Make sure the power supply voltage is correct before using the camera.
- Do not drop the camera or subject it to physical shock.
- Do not touch sensor modules with fingers. If cleaning is necessary, use a clean cloth with a bit of ethanol and wipe it gently. If the camera will not be used for an extended period of time, put on the lens cap to protect the sensor from dirt.
- Do not aim the camera lens at the strong light such as sun or incandescent lamp. The strong light can cause fatal damage to the camera.
- The sensor may be burned out by a laser beam, so when any laser equipment is being used, make sure that the surface of the sensor not be exposed to the laser beam.
- Avoid squashing, shaking, or damping the IP camera (referred to as camera in this manual) during transport, storage, and mounting. Keep the camera from vibration sources during mounting.
- Use a proper power adapter or PoE power supply device. An improper power adapter may damage your camera.
- Verify that the length of the power cable between the power adapter and the camera does not exceed 1.5 m. If the power cable is longer than 1.5 m, the voltage of the camera is lowered, causing the camera to work abnormally. If it is required to lengthen the power cable, lengthen the cable between the power adapter and the mains.
- Be sure to disconnect the power before moving the camera, and take cautions to avoid electric shock when moving it.

Once the cable is connected to the mains, the camera will be powered.

- Do not hold the tail cable by hand for weight bearing. Otherwise, the cable connector of the camera could be loosened.
- Do not cut the tail cable. A bare tail cable may easily cause a short circuit, resulting in abnormality of the camera.
- When connecting to an external interface, use an existing connection terminal, and ensure that the cable terminal (latch or clamp) is in good condition and properly fastened. Ensure that the cable is not tense during mounting, with a proper margin reserved to avoid poor port contact or loosening caused by shock or shake.
- Use the waterproof tapes to protect the end of tail cable, and keep the tail cable from water.
- Ensure that the high level signal of the alarm input is not higher than 5 VDC when the alarm input interface is connected.
- When mounting the camera on the wall or ceiling, ensure that the wall or ceiling can bear the weight of the camera.

#### **Maintenance Precautions**:

• If there is dust on the front glass surface, remove the dust gently using an oil-free brush or a rubber dust blowing ball.

- If there is grease or a dust stain on the front glass surface, clean the glass surface gently from the center outward using anti-static gloves or an oil-free cloth. If the grease or the stain still cannot be removed, use anti-static gloves or an oil-free cloth dipped with detergent and clean the glass surface gently until it is removed.
- Do not use organic solvents, such as benzene or ethanol when cleaning the front glass surface.

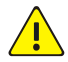

**Caution:** Fiber optic ports – optical safety.

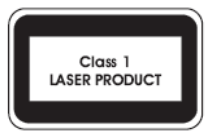

*Never look at the transmit laser while the power is on. Never look directly at the fiber ports and the fiber cable ends when they are powered on.*

*Caution: Use of controls or adjustments to the performance or procedures other than those specified herein may result in hazardous laser emissions.*

## Regulatory Compliance

### FCC Part 15

This equipment has been tested and found to comply with the limits for digital device, pursuant to part 15 of the FCC Rules. These limits are designed to provide reasonable protection against harmful interference when the equipment is operated in a commercial environment. This equipment generates, uses, and can radiate radio frequency energy and, if not installed and used in accordance with the instruction manual, may cause harmful interference to radio communications. Operation of this equipment in a residential area is likely to cause harmful interference in which case the user will be required to correct the interference at his own expense.

This product complies with Part 15 of the FCC Rules. Operation is subject to the following two conditions:

- **1.** This device may not cause harmful interference.
- **2.** This device must accept any interference received, including interference that may cause undesired operation.

### LVD/EMC Directive

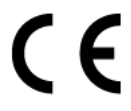

This product complies with the European Low Voltage Directive 2006/95/EC and EMC Directive 2004/108/EC.

WEEE Directive–2002/96/EC

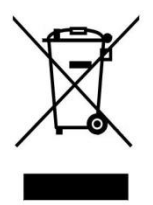

The product this manual refers to is covered by the Waste Electrical & Electronic Equipment (WEEE) Directive and must be disposed of in a responsible manner.

# **Contents**

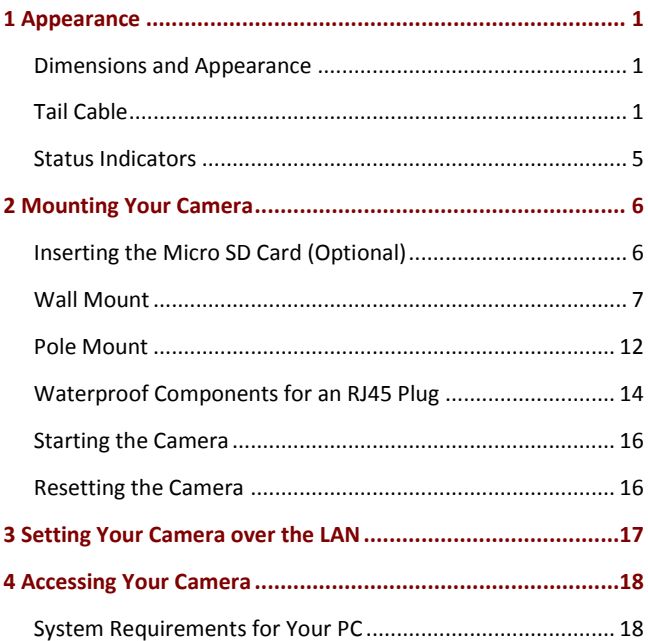

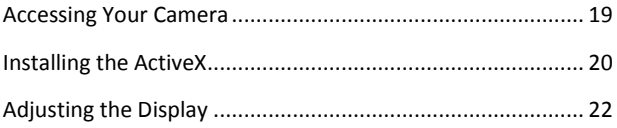

# <span id="page-12-0"></span>**1 Appearance**

The appearance may vary with the product model. The figures in the manual are for your reference only. For the actual appearance, see the product.

### <span id="page-12-1"></span>Dimensions and Appearance

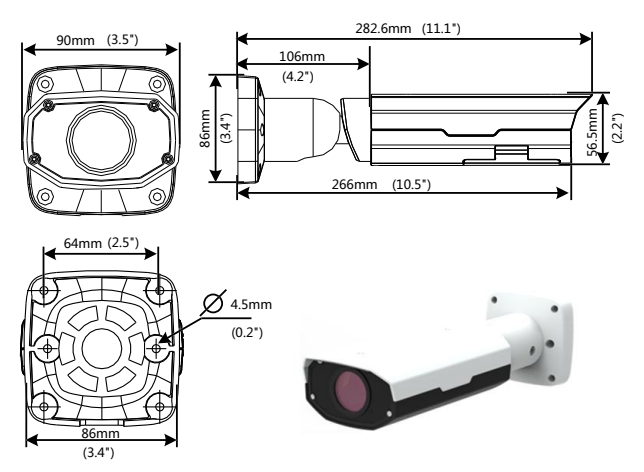

<span id="page-12-2"></span>Tail Cable

All cables are tagged to indicate their functions. This section takes full cable as an example. You can connect cables by referring to the following figure.

#### <span id="page-13-0"></span>**Type A with Waterproof Ethernet Copper Interface**

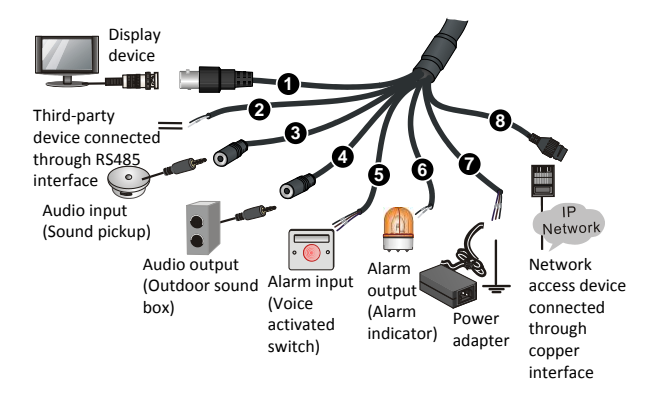

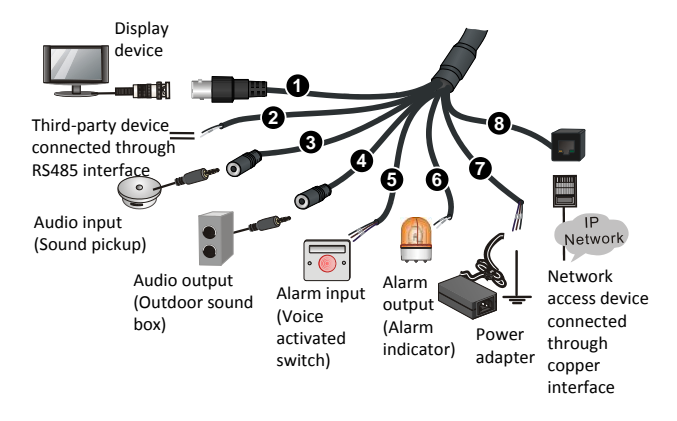

#### **Type B with Common Ethernet Copper Interface**

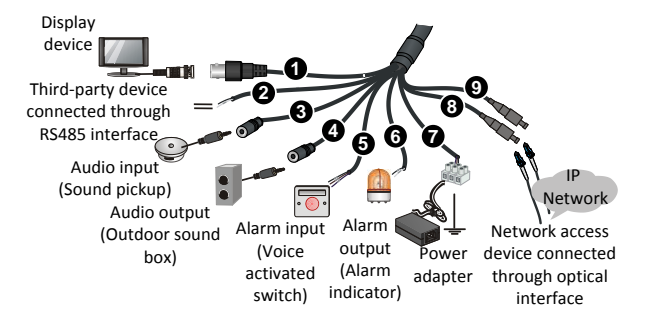

#### **Type C with Ethernet Optical Interface**

1: Local video output interface (outputting composite video signals), BNC connector

- 2: RS485 serial interface
- 3: Audio input
- 4: Audio output
- 5: Alarm input
- 6: Alarm output
- 7: Power interface, 12 VDC or 24 VAC
- 8: 10M/100M Base-TX adaptive Ethernet interface, RJ45
- 9: SFF interface (used to connect optical network)

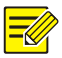

- *For the latest specifications, see the product datasheets.*
- *To protect the RJ45 plug (see [Type A with Waterproof](#page-13-0) Ethernet [Copper Interface\)](#page-13-0) from water, see [Waterproof](#page-25-0)  [Components for](#page-25-0) an RJ45 Plug.*

## <span id="page-16-0"></span>Status Indicators

When opening the bottom cover of a zoom-lens camera working under normal power supply (see Step 1 in [Inserting](#page-17-1) the [Micro SD Card](#page-17-1) (Optional), you can see a monochromatic indicator at the opening part, which is the system indicator. The following table describes the states of the indicator.

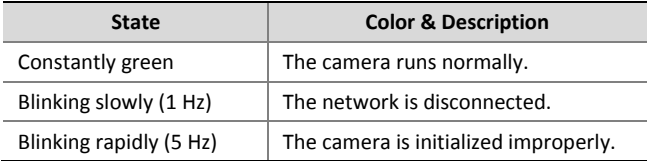

# <span id="page-17-0"></span>**2 Mounting Your Camera**

# <span id="page-17-1"></span>Inserting the Micro SD Card (Optional)

The Micro SD slot of a zoom-lens camera is inside the camera.

Therefore, you need to open the bottom cover of the camera.

After the card is inserted, hot plugging is not recommended.

For details about specifications of recommended SD card, contact your dealer.

**1.** Open the bottom cover of the camera.

Open the bottom cover with the supplied torx L-key (T20).

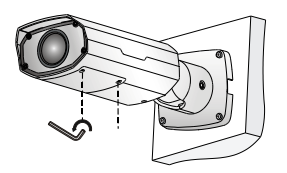

**2.** Insert the Micro SD card.

Tighten the screws on the bottom cover again after inserting the Micro SD card.

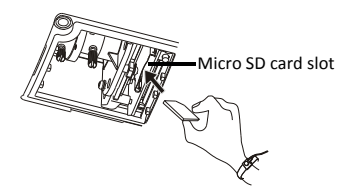

### <span id="page-18-0"></span>Wall Mount

It is recommended for you to adopt wall mount. Please purchase accessories separately.

- **1.** Locate the positions of the holes.
	- **a.** Paste installation positioning stickers on the wall and align the cross center to the wall hole.
	- **b.** Lead the cables across the hole.

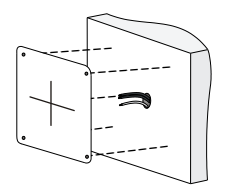

**2.** Drill holes on the wall.

Use a  $\emptyset$ 6-6.5mm drill bit to drill 30 mm-depth guide holes according to the positions marked by stickers.

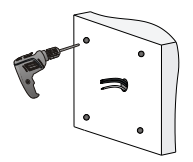

**3.** Mount the plastic rivets of self-tapping screws.

Knock the plastic rivets into the holes and ensure that they are tightened up.

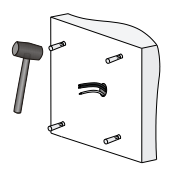

**4.** To avoid damage, use hex L-key (the hex L-key need to be bought separately) to loosen the universal joint before attaching the camera to the wall.

Hex fillister-head screw

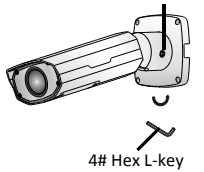

**5.** Mount the camera onto the wall and connect all cables.

Lead self-tapping screws through the guide holes in the base and fix them on the wall by using a screwdriver.

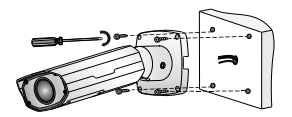

**6.** Adjust the monitoring direction.

Loosen the screws with 4# hex L-key (the hex L-key need to be bought separately), and then adjust the camera.

Hex fillister-head screws

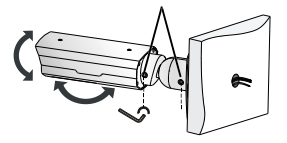

- **7.** Power on the camera and then adjust the manual zoom lens to get clear image.
	- **a.** Open the bottom cover with the supplied torx L-key (T20).
	- **b.** Turn the zooming and focusing knobs of the lens to obtain clear images.

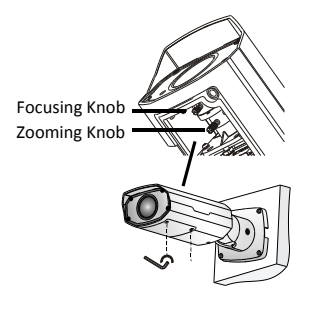

- **8.** Power on the camera and then adjust the motorized zoom lens to get clear image. See **Accessing Your Camera** for more information.
	-
- *For zoom-lens cameras, select Step 7 to adjust the images when using the manual zoom lens, or select Step 8 when using the motorized zoom lens. For cameras of fixed lens, you just need to check the image shooting angle.*
- *The preceding installation process is for concealed installation, during which holes are punched on the wall and cables are penetrated into the wall. If open installation is adopted, cables are not penetrated into the wall but threaded out from the outlet on one side of the base.*
- *Do not mount the base of the camera and the spherical hinge of the universal joint with strong force to avoid damaging the device.*
- *Ceiling mount is not recommended. If ceiling mount is adopted, use adapter and seal the cable openings for waterproofing.*

## <span id="page-23-0"></span>Pole Mount

**1.** Mount the steel straps.

Tighten to secure the steel straps on the pole.

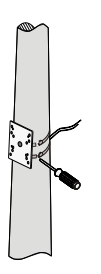

**2.** To avoid damage, use hex L-key (not included) to loosen the universal joint before mounting the camera to the steel straps.

Hex fillister-head screw

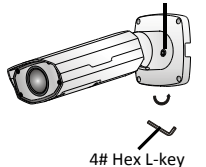

**3.** Use the flat washer, spring washer, and nuts to secure the camera to the steel straps.

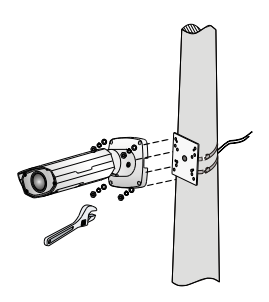

**4.** See the steps 6 and 7 of **Wall Mount** to finish the camera installation.

# <span id="page-25-0"></span>Waterproof Components for an RJ45 Plug

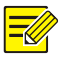

*This section only applies to the RJ45 plug (see [Type A with](#page-13-0)  Waterproof Ethernet [Copper Interface\)](#page-13-0).*

**1.** Attach the seal ring to the copper interface.

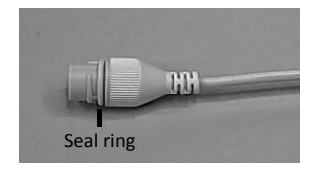

**2.** Mount the waterproof components.

You can crimp the inner wires of the cable with the RJ45 plug first and then cover the waterproof components. You may also cover the waterproof components first.

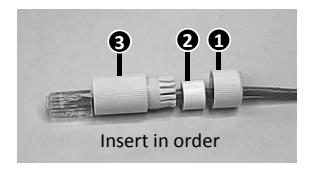

**3.** Insert the cylindrical waterproof ring into bolt.

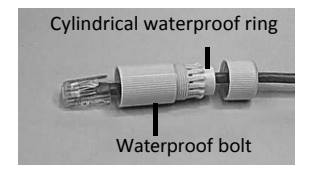

**4.** Insert the cable into the Ethernet copper interface and screw the waterproof bolt in.

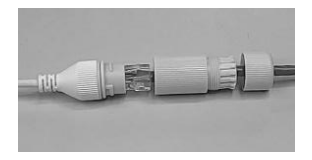

**5.** Screw in the waterproof bolt lid.

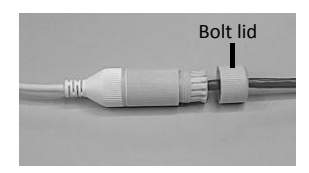

**6.** Finish the waterproof installation.

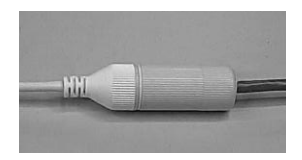

### <span id="page-27-0"></span>Starting the Camera

After verifying that the mounting process is correct, connect one end of the power adaptor to the mains and connect the other end to the power interface. Then start the camera.

### <span id="page-27-1"></span>Resetting the Camera

Use a toothpick or clip to press and hold the RST button (as shown in the figure) at the bottom for about 15 seconds till the PWR LED turns red. The RST button only works within ten minutes after the camera is powered on. The camera is restored to the default settings after the startup. You can also press and hold RST for three to ten seconds to enter or exit focus assist mode.

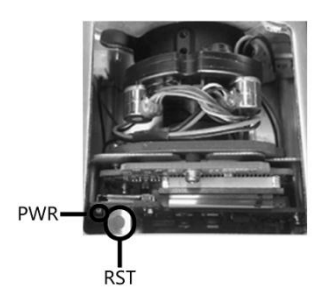

# <span id="page-28-0"></span>**3 Setting Your Camera over the LAN**

To view and configure your camera via the local area network (LAN), you need to install the EZStation to find your camera and change its IP address.

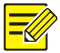

- *Please contact your dealer to get the EZStation.*
- *Please refer to the user manual of EZStation for detailed information.*
- **1.** Connect your camera and your PC as shown in the figure below to ensure the routing is available.

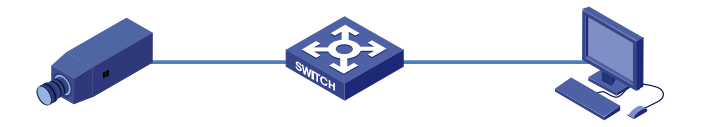

- **2.** Use EZStation to search online cameras automatically.
- **3.** Modify the camera settings if necessary, including its IP address and subnet mask.

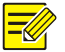

- *The default IP address is "192.168.0.13". The default username is "admin" and the default password is "admin" or "123456".*
- *To access your camera from a different subnet, set the gateway for your camera after you log in.*

# <span id="page-29-0"></span>**4 Accessing Your Camera**

## <span id="page-29-1"></span>System Requirements for Your PC

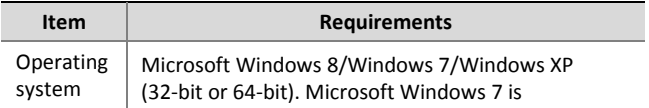

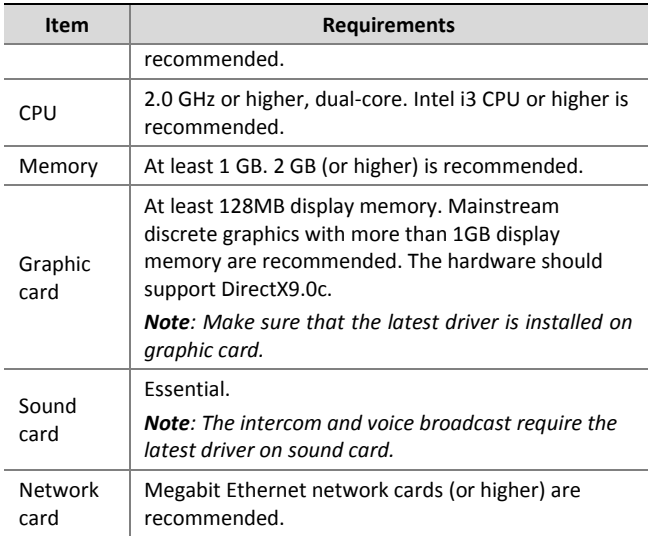

### <span id="page-30-0"></span>Accessing Your Camera

Before you begin, check that:

 Your camera is operating properly and connected to the network.

• The PC you are using is installed with Internet Explorer 7.0 or later. IE 8.0 is recommended.

Follow these steps to access your camera through the Web interface:

- **1.** Open the IE on your PC.
- **2.** In the address bar, input the IP address of your camera (default IP is 192.168.0.13) and then press **Enter** to open the login page.
- **3.** Enter the username (default is "admin") and password (default is "admin" or "123456") and then click **Login**.

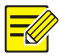

*Install the ActiveX at your first login. For the detailed steps, see [Installing the ActiveX.](#page-31-0) When the installation of the ActiveX is completed, open your IE to log in.*

# <span id="page-31-0"></span>Installing the ActiveX

The following takes the IE browser as an example to describe the installation steps.

**1.** Click **Download**.

∧ Failed to load ActiveX control, click Download to install latest ActiveX control.

- **2.** Click **Run**. You may also click **Save** to download the file to your computer first.
- **3.** Close the browser and follow the steps to complete the installation.

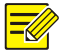

- *For your first login with Windows 7, if the system does not prompt you to install ActiveX, follow these steps to turn off UAC: click the Start button, and then click Control Panel. In the search box, type uac, and then click Change User Account Control Settings. Move the slider to the Never Notify position, and then click OK. After UAC is turned off, log in again.*
- *If the installation failed, open Internet Option in IE before login. Click the Security tab, click Trusted sites, and then click Sites to add the website. If you use Windows 7, you need to save the setup.exe to your PC first, and then right-click the file, select Run as administrator, and then install it according to instructions.*

# <span id="page-33-0"></span>Adjusting the Display

For manual zoom lens, uncover the bottom cover, and then turn

the lens to adjust the zoom and focus. For motorized zoom lens,

click the **Zoom** and **Focus** buttons on the Web page.

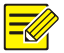

*You can also connect the local video output interface on your camera to your monitor. When video is displayed on your monitor, adjust the zoom and focus of your camera while watching the display till you get a satisfying display.*

BOM: 3101C039